## PayPal Donations Using Foreign Currency

- 1. Go to PayPal and log into your account.
- 2. Go to send money section:

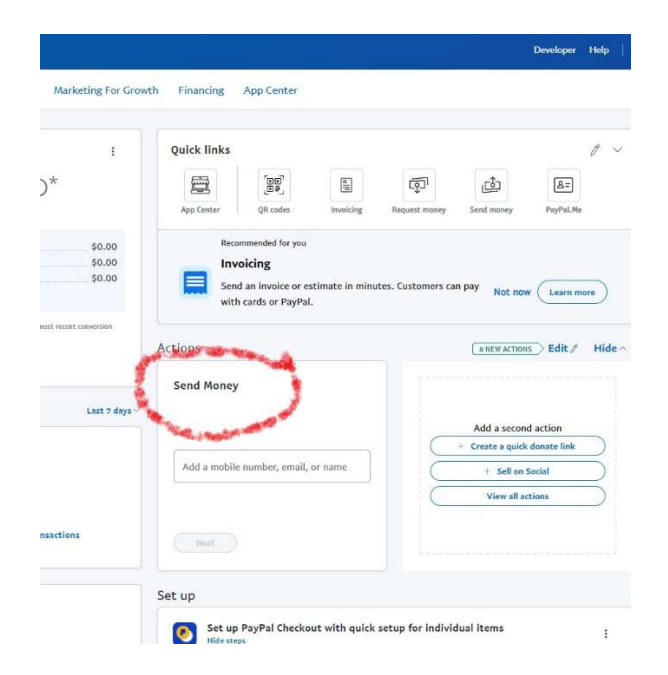

3. Enter recipient's email address(norman.patrick@shaveitzion.org)

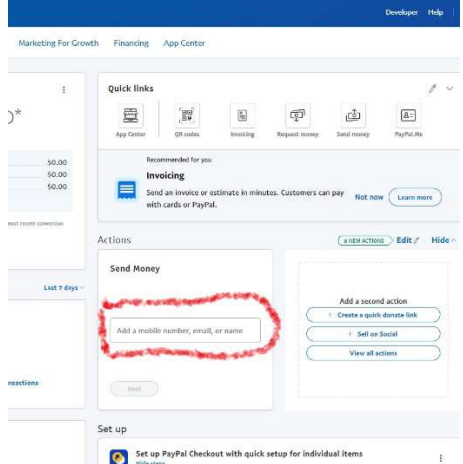

4. Click Next button

5. Select Currency using dropdown menu:

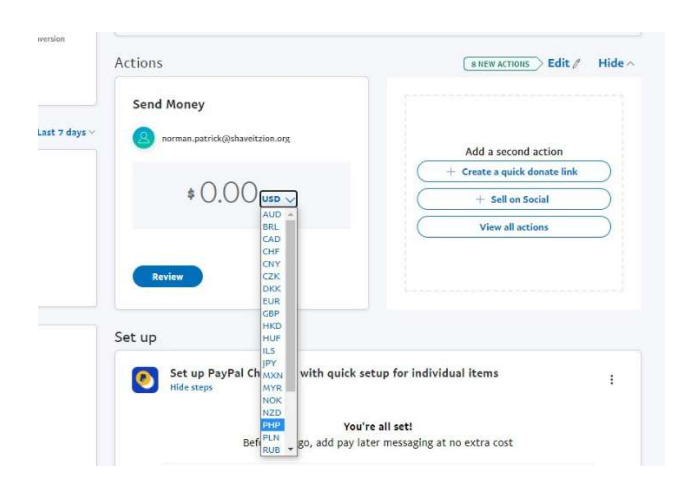

6. Enter Amount(It will display the amount and currency being sent and received) then click review button if all is correct.

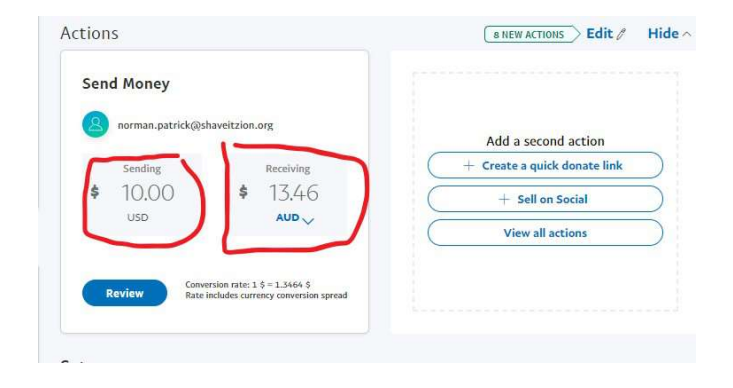

7. It will then display the amount being sent in the local currency. If correct then click continue button and follow the prompts from there.

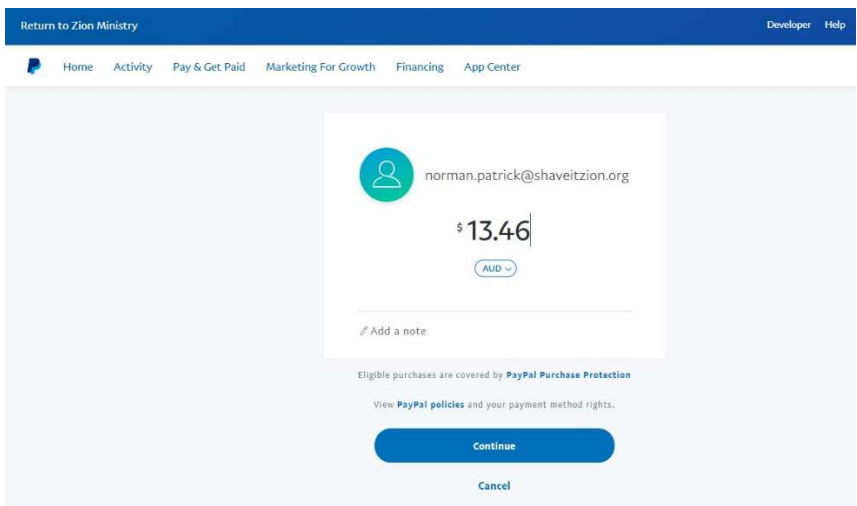